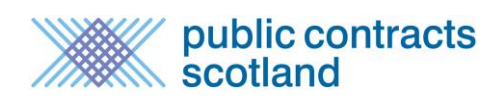

# **Contents**

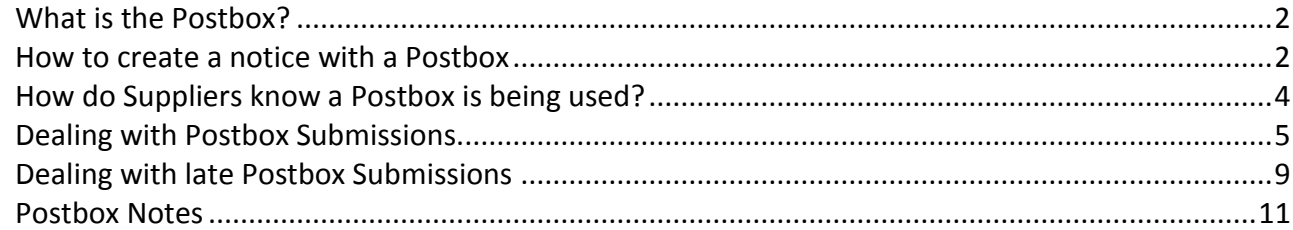

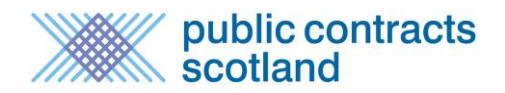

## <span id="page-1-0"></span>**What is the Postbox?**

The Postbox is an online submission facility which allows buyers to receive responses from suppliers electronically in a secure environment.

Responses are submitted through the portal and held in the secure Postbox until the deadline for responses has expired. Nominated members of a buying organisation can then unlock the Postbox to access the submissions.

The Postbox can be used for receipt of completed tender documents in an open procedure or completed PQQs in a restricted procedure. {Note: To use the Postbox for the second stage in a restricted procedure please see the Stage 2 user guide.}

A full audit trail is kept of all access to the Postbox and a complete record of all supplier submissions is stored.

### <span id="page-1-1"></span>**How to create a notice with a Postbox**

During notice creation the publisher ticks "Tender Postbox" from the "Additional Notice Options" screen.

#### **Additional Notice Options Screen - Notice Creation**

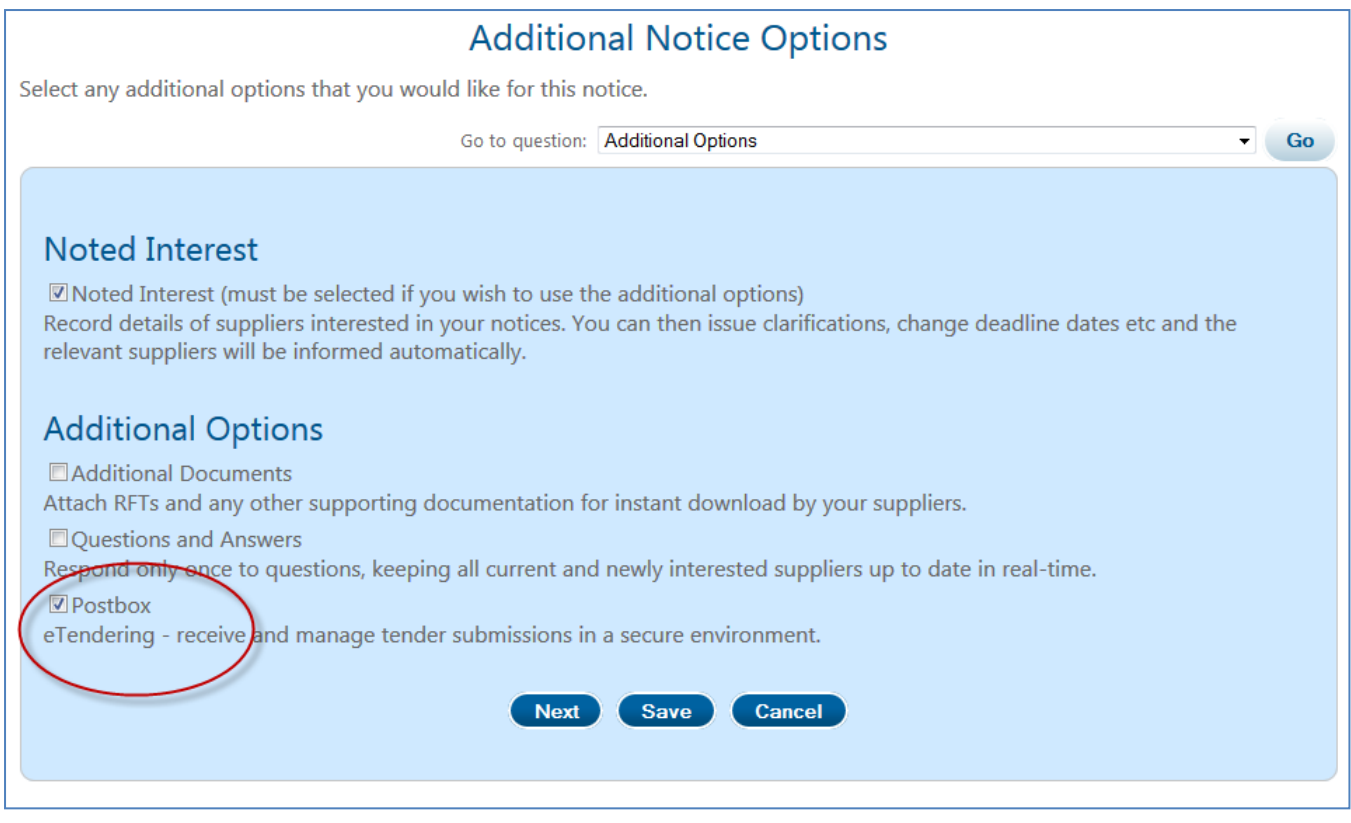

On clicking "next" the publisher is then asked to select a user(s) from their buying organisation to be given the rights to unlock the Postbox. Only those users with "opener" access will appear in the list:

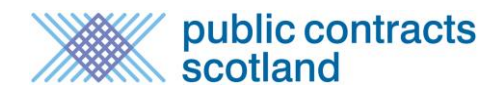

### **Selecting the Postbox openers - Notice Creation**

# **Tender Submission Postbox**

You can elect to use the Tender Submission Postbox facility to receive responses from suppliers to your notice electronically. If you use the Postbox you must designate one or more members of your organisation to 'unlock' the postbox after the notice deadline.

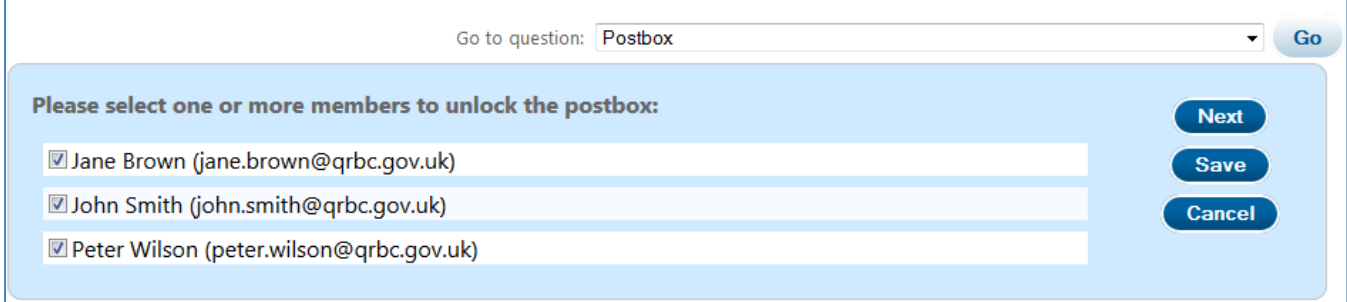

Once the notice has been published the postbox openers will receive an e-mail confirming the details of the Postbox, which reads:

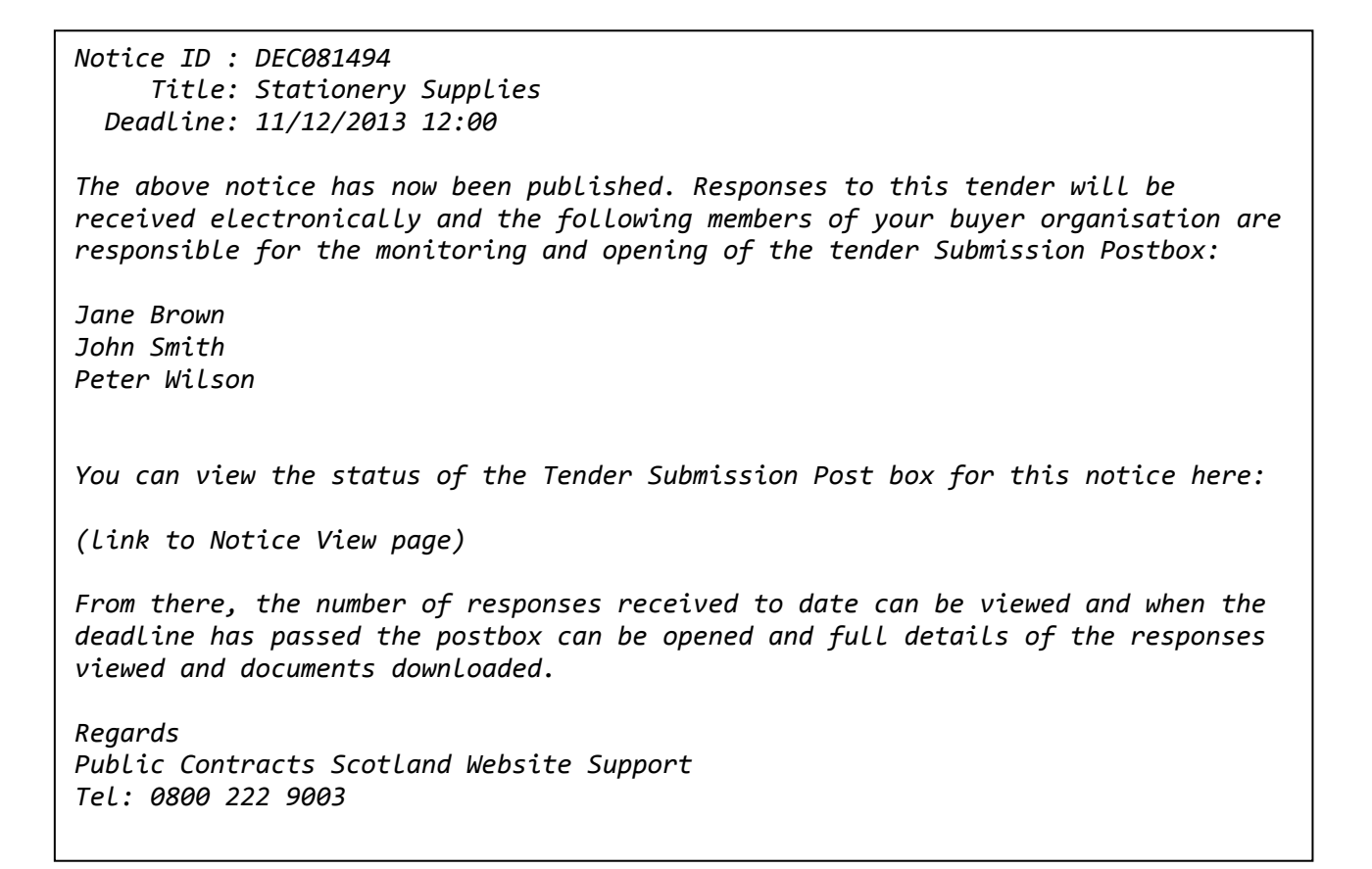

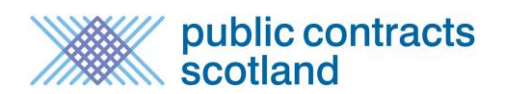

Note: The deadline for the Postbox is set by the date you provide in the Procedure Timescales Question.

This is the date and time provided in the field: *Deadline for Receipt of Tender Documents* – Open Procedures *Deadline for Requests to Participate* – Restricted Procedures

The deadline can be changed post publication if required, but not after the deadline time and date have passed.

# <span id="page-3-0"></span>**How do Suppliers know a Postbox is being used?**

Once the notice is published on the portal it will appear with a yellow key symbol denoting that the electronic Postbox will be used:

### **Postbox icon – Browse notices page**

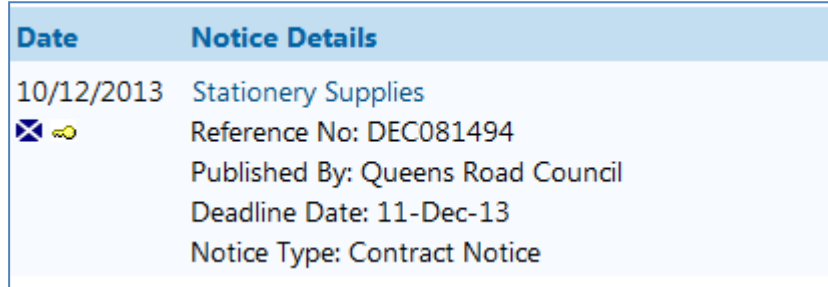

A Link will also appear in the short description of the notice instructing suppliers to register their interest and instructing that the Postbox function will be used for this notice.

Any supplier who wishes to submit a Postbox response must record their interest in the notice on the portal. (Note: For more details on the supplier process please see the relevant user guide.)

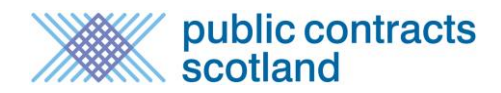

# <span id="page-4-0"></span>**Dealing with Postbox Submissions**

Once a submission has been dispatched to the Postbox by the supplier, an e-mail is sent to all authority users who have access to the Postbox. This e-mail reads:

*Tender Ref: MAY045456 Title: Plant Hire Deadline: 28/05/2013 12:00*

*A response, reference 188, has been received for the notice shown above on 14 May 2013 13:38:44*

*You can view the current status of your Tender Submission Postbox for this notice at -*

(link to Postbox submission page)

The Postbox status page is only accessible by the authority Controller(s) and the selected openers. It is accessed by going to the 'My Published Notices', clicking the relevant notice title and then "view submission Postbox" under "additional notice options".

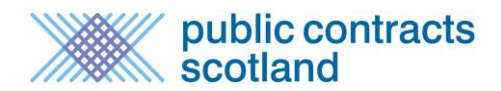

### **Postbox Status**

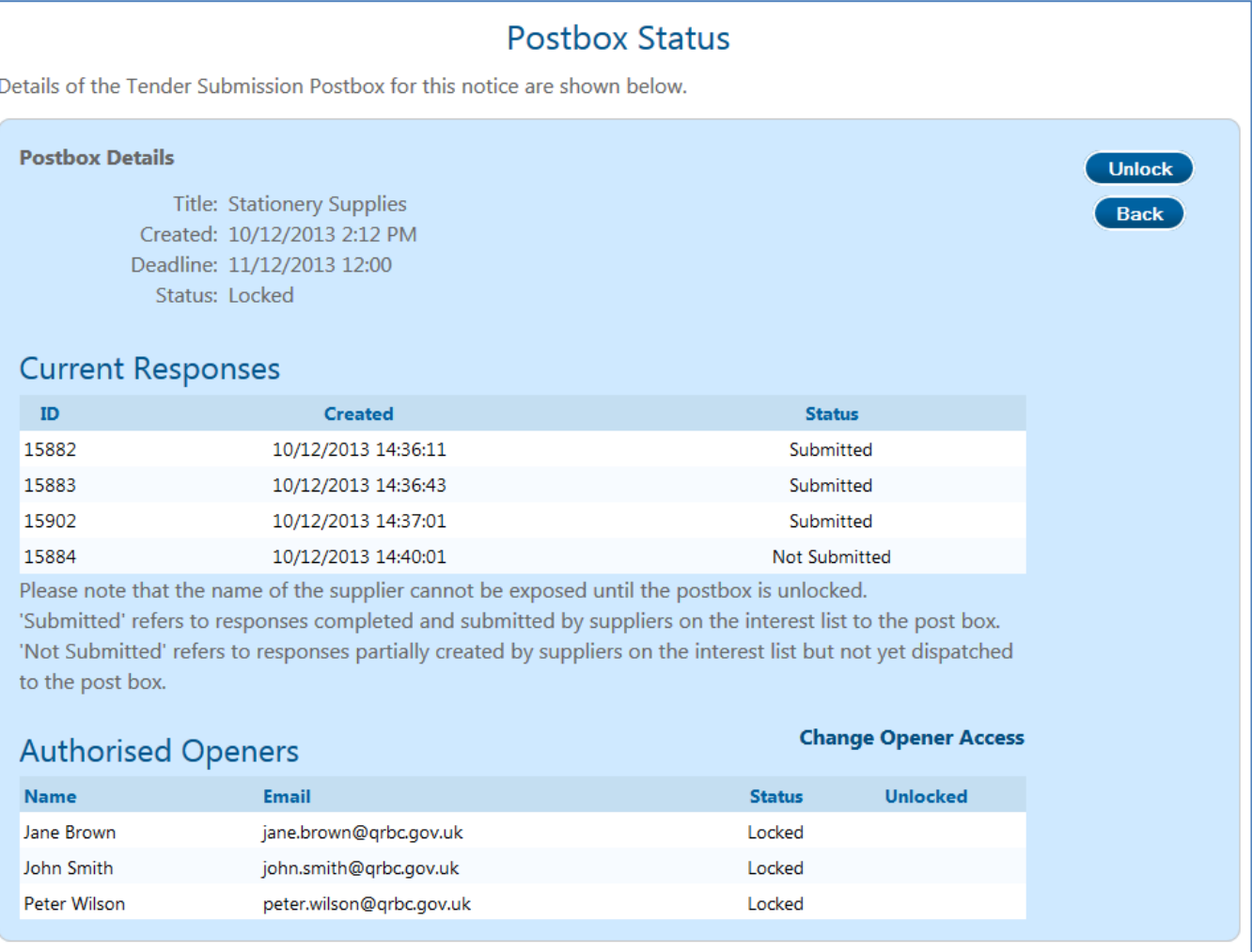

The postbox status page gives details of submitted and unsubmitted responses. In the example, responses reference 188 and 189 have been submitted to the Postbox. Response reference 190 has been created by a supplier but not yet submitted to the Postbox. Supplier details are not visible until the deadline for submissions has passed.

The Postbox status page also lists the authorised Postbox openers which, if required, can be changed by the Controller by clicking on "Change Opener Access".

If one of the openers attempts to unlock the Postbox before the stated deadline, this will be unsuccessful and their attempt to open the Postbox will be logged in the access log.

Once the deadline has passed the nominated Postbox openers will receive an e-mail reminding them to log into the site to unlock the Postbox.

Before submissions can be accessed each selected user must click "Unlock" to the top right.

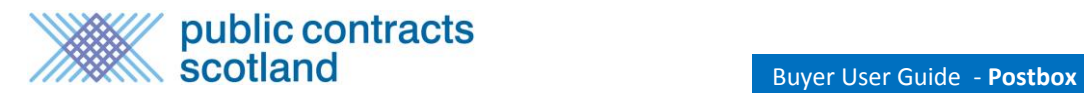

The time and date of each unlocking is recorded. Once all relevant users have unlocked the Postbox, the option to "Open" the Postbox will appear:

### **Unlocked Postbox**

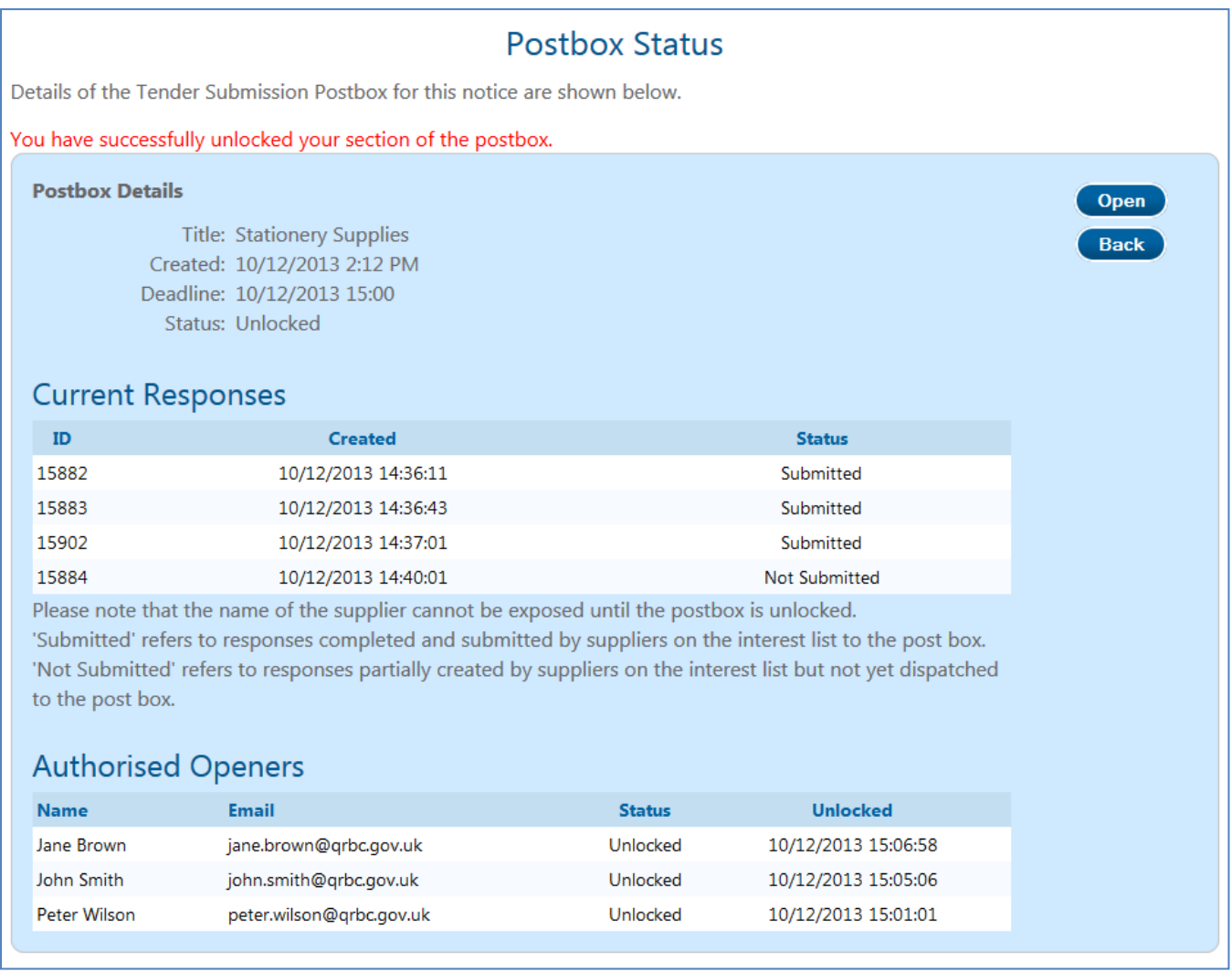

On clicking "Open", the Postbox View page is displayed and responses can be downloaded. The access log is also shown on this page.

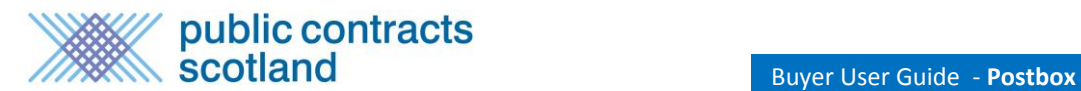

#### **Postbox View**

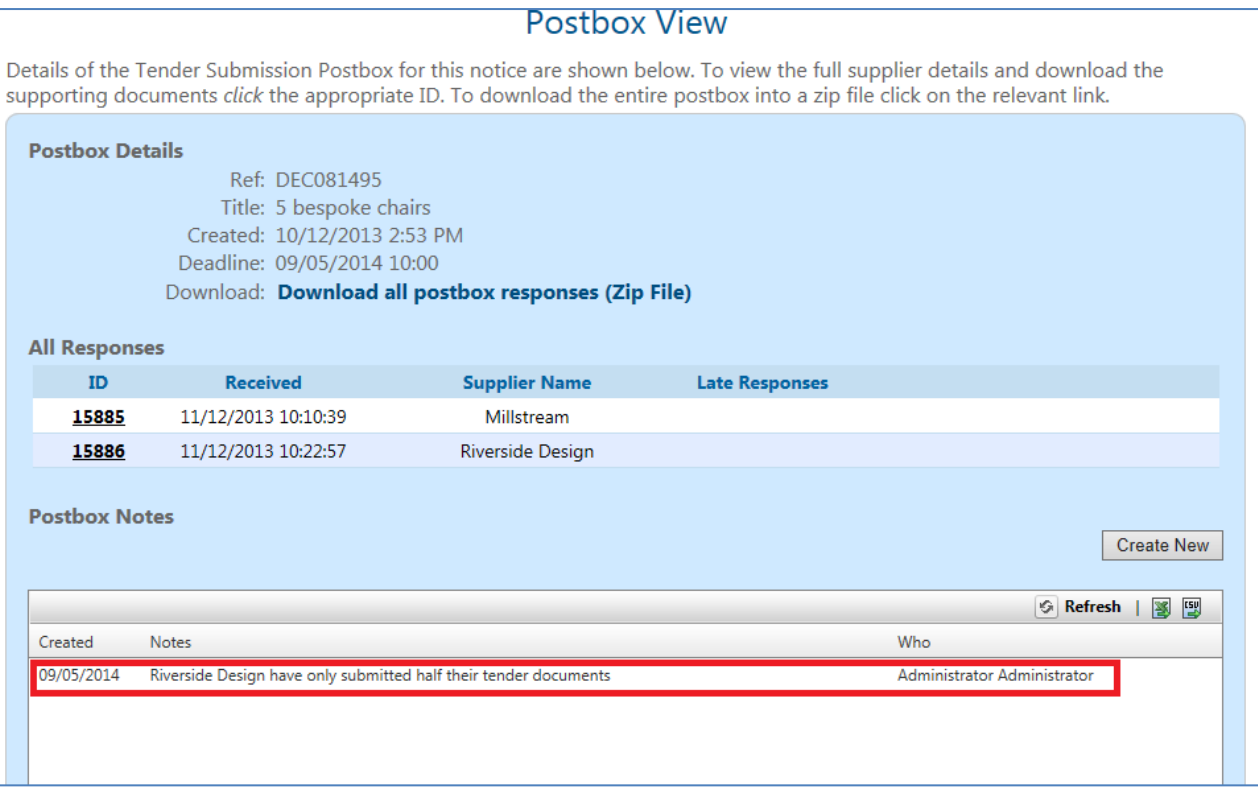

The open Postbox only lists completed submissions. The original responses are stored in the system and can be downloaded as many times as required. Each response has a unique reference number which is provided to the supplier when they successfully submit their response.

You can download the entire Postbox into a zip file. This should generate a pop up window asking whether you want to save or open the file to which you should select your favoured option.

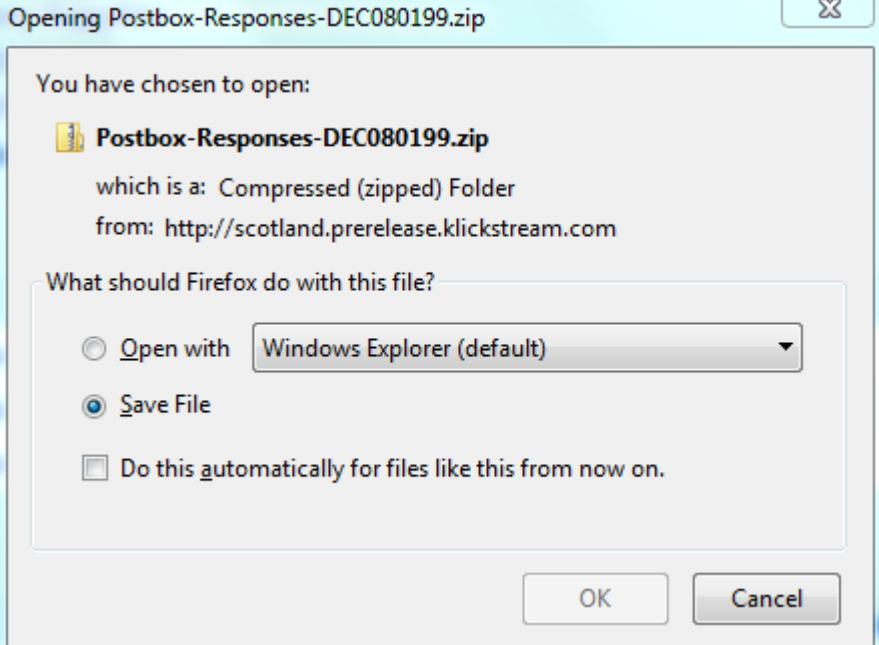

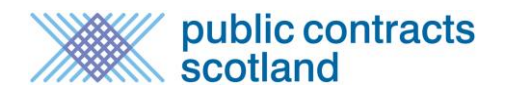

Within the zip file there will be a folder containing all responses and a .txt file listing the responses and the postbox details.

Each response is provided in its own folder and contains each document the supplier uploaded to their response as well as a .txt file detailing the response.

You can also view and download responses individually by clicking on the supplier name.

# <span id="page-8-0"></span>**Dealing with late Postbox Submissions**

Suppliers are able to submit postbox responses after the postbox deadline as long as the postbox has not yet been unlocked by each designated opener. It is left to the buyer's discretion to accept or reject the late response.

If a late submission has been dispatched to the Postbox by the supplier, an e-mail is sent to the postbox openers. This email reads:

#### **Postbox late response notification**

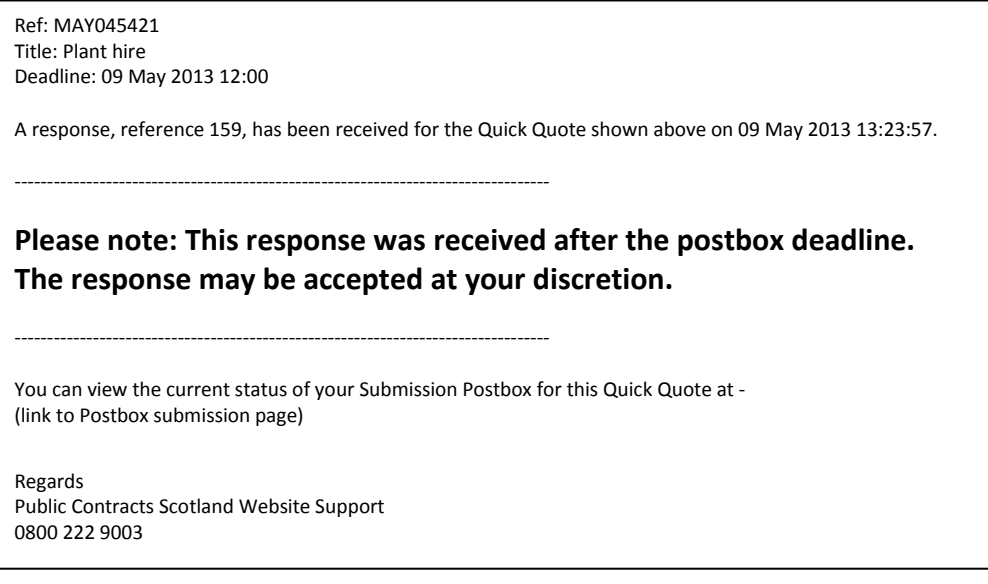

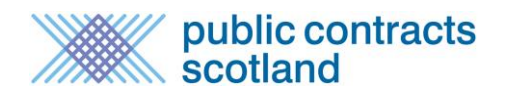

Late responses are flagged as such on the postbox status page. The buyer is unable to see the name of the supplier who submitted the postbox response but the response ID is provided. If the buyer has had communication with a supplier who has submitted a late response they should ask the supplier for their response ID and take the appropriate action . Late responses must be accepted / rejected before opening the postbox and once a decision has been logged it is irreversible. Late responses which are rejected will not be displayed in the opened postbox.

#### **Postbox status – Current responses**

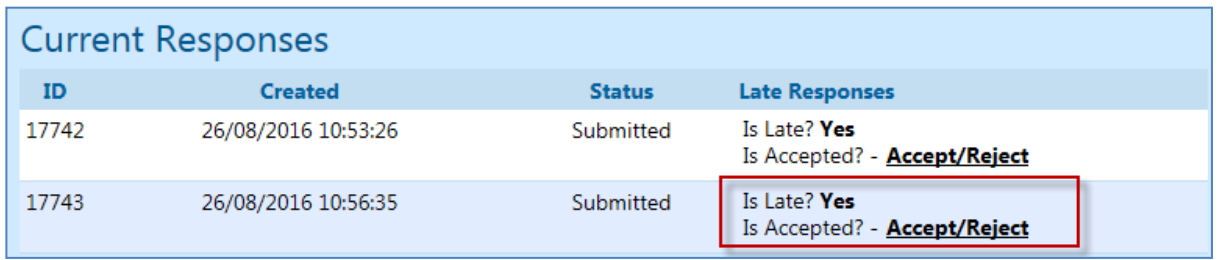

Clicking on 'Accept/Reject' next to late response opens the below screen. The postbox opener must enter a reason for accepting or rejecting the late response before clicking the appropriate button and confirming their decision.

### **Accept/ Reject late postbox submission**

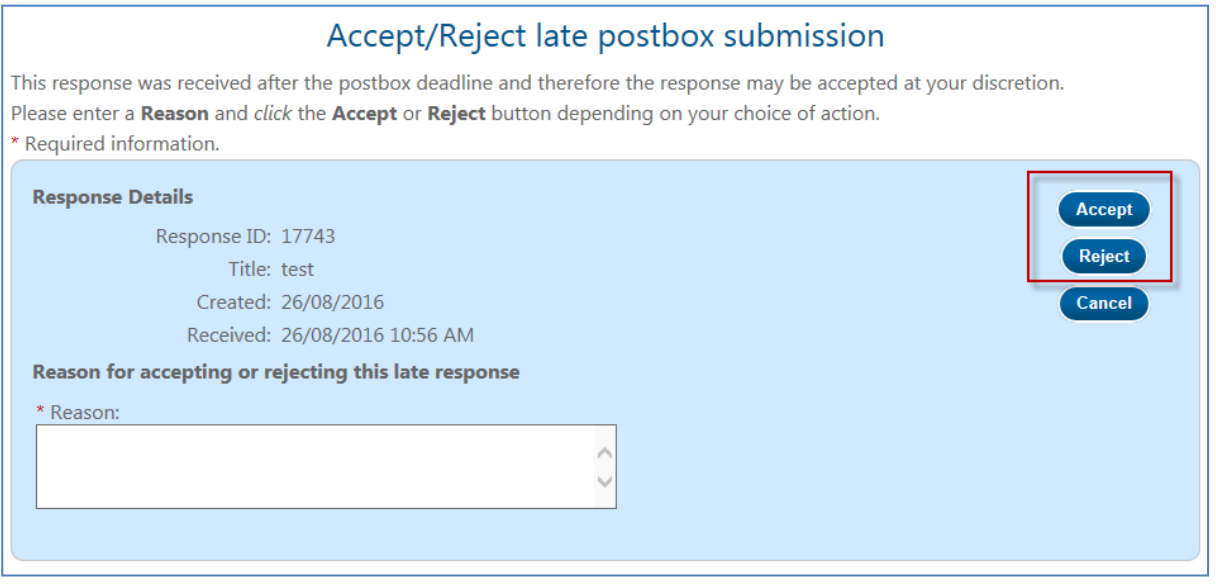

Once a late response has been accepted or rejected the decision is displayed on the Postbox status page. It will also display the reason for the accepting or rejecting.

### <span id="page-10-0"></span>**Postbox Notes**

After opening the postbox, Buyers have an option to add a note to the postbox. This can be used to capture all information relating to the postbox submissions to be kept as an audit.

To add a new notice from the Postbox page select "Create New".

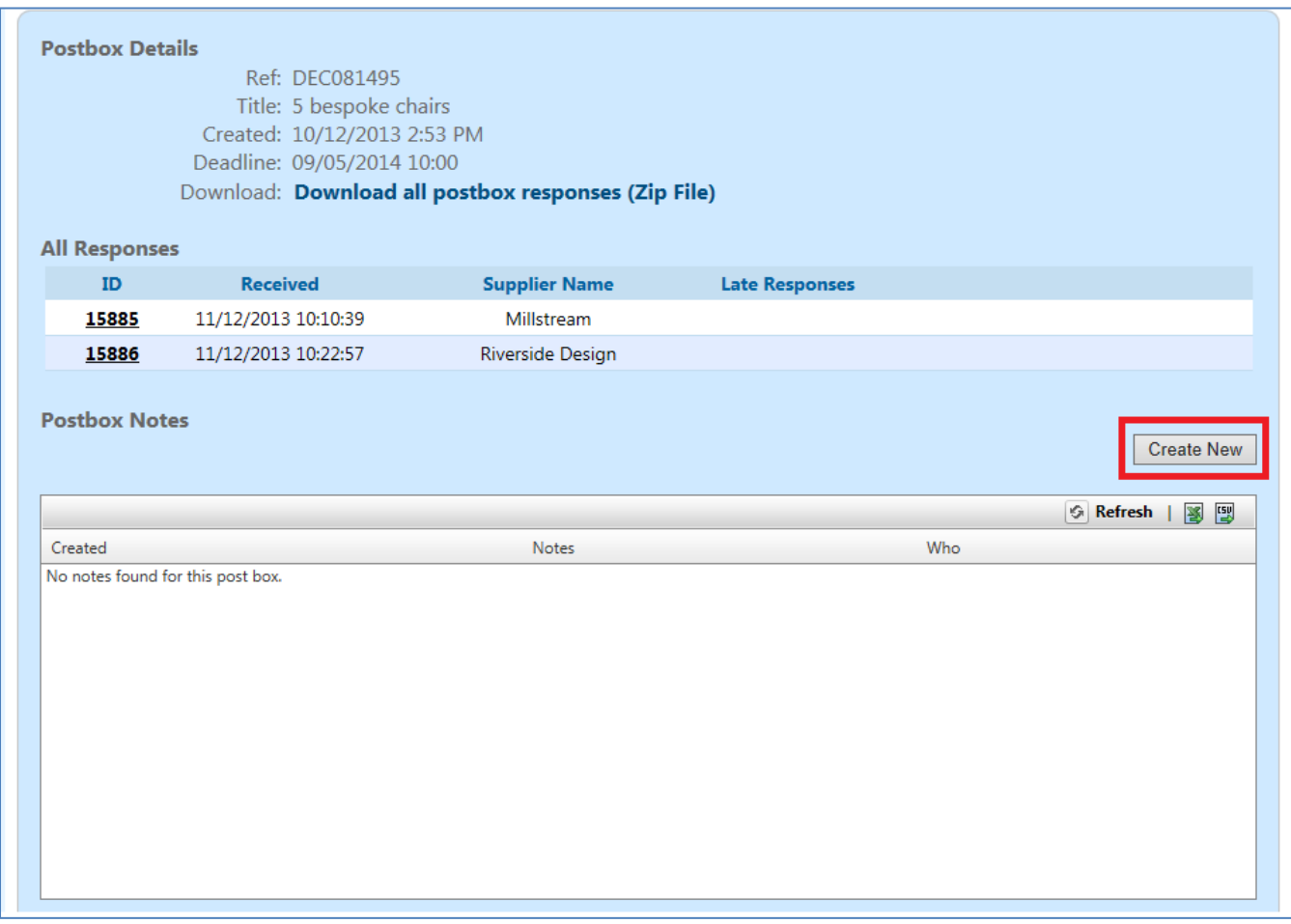

### Enter the note and then save.

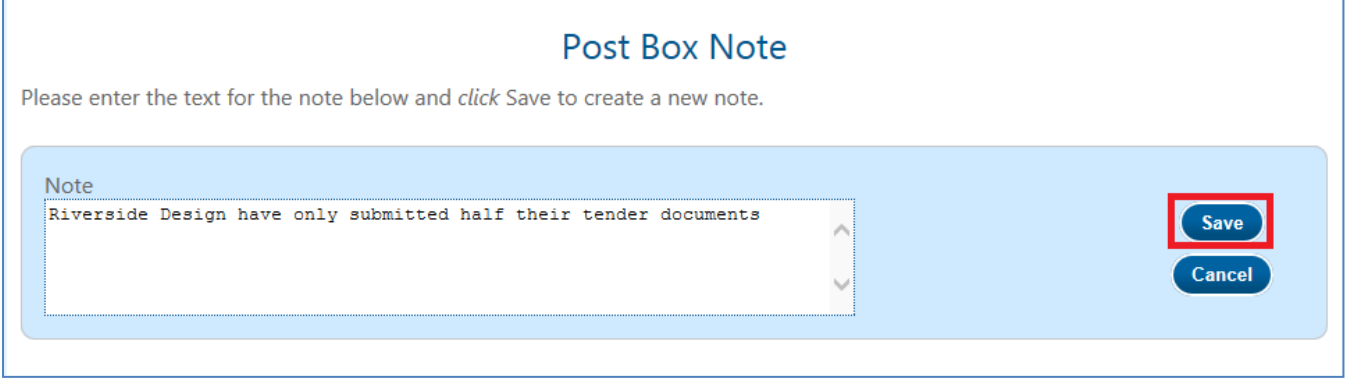

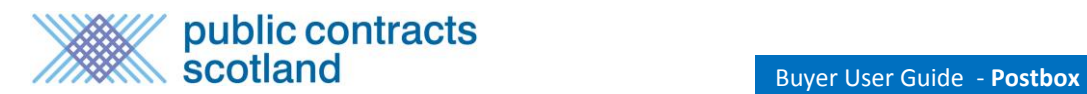

The note will be displayed against the postbox with a date stamp and a record of the user who added the note.

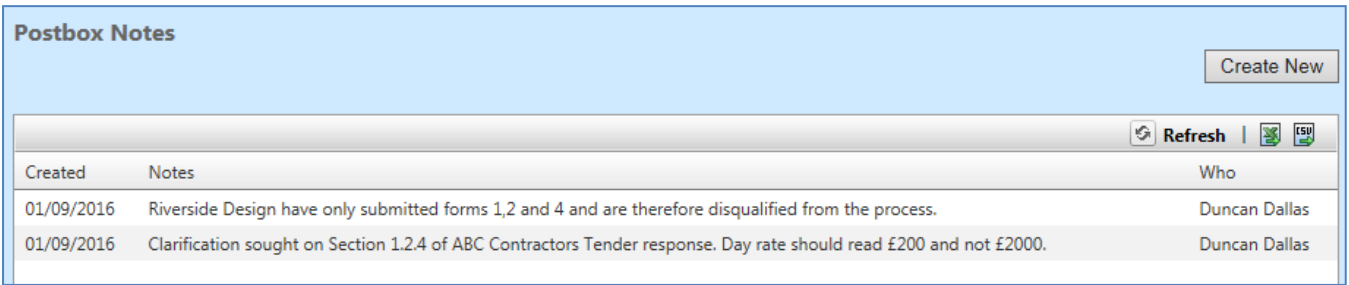

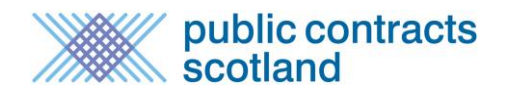

#### **Notes:**

**Deadline:** Responses should be submitted before the deadline. Any response submitted after the deadline and before the postbox is opened by the buyer will be noted as a late submission and can be accepted at the buyer's discretion. It is not advisable for suppliers to wait until the last moment before creating and dispatching a response in case of any last minute problems.

**Postbox Security:** Postbox submissions cannot be accessed by anyone, including Millstream, until the deadline has passed. Once a response has been submitted it cannot be recalled or edited. If a supplier realises they have made an error in their response, the only remedy for this is to submit another response which supersedes the original.

**Terms and Conditions/Request for Tender Documents:** Buyers may wish to consider reviewing the terms and conditions in their request for tender documentation in light of late delivery or technical issues.

**Information:** All notices using the tender Postbox for submissions will automatically display the below statement: *The awarding authority has indicated that it will accept electronic responses to this notice via a 'Submission Postbox' facility.* If buyers are only accepting electronic responses via the Postbox this should be made clear in the tender notice and in the documents.

**Viruses:** The server virus checker will scan all documents when they are uploaded and if a virus is detected the file will be deleted and the supplier notified. Provided that the deadline has not passed, the supplier will have the opportunity to replace with a clean file.

**Corrupt Documents:** Corruption in documents cannot be detected. Buyers should define their policy in this regard in the tender document (e.g., it will be rejected).

**Document Types:** It would be helpful if buyers specified in the notice or tender documents what file/document types can be accepted and read by your organisation for online submissions.

**Document sizes and maximum documents allowed:** There is a maximum size limit of 10Mb for any document to be sent via the Postbox. If suppliers attempt to upload a document larger than 10Mb it will be rejected and will not be added to the submission. The size of Postbox responses must not exceed 30Mb in total.

**Multiple submissions:** If a supplier has already submitted a response it cannot be recalled. However, they can submit a second tender if they wish, stating which response is to stand.

**Help Desk:** For further advice on using the online submission facility please contact the support team using the contact details provided on the site home page.